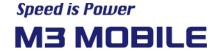

# StartUp PC Tool User Manual

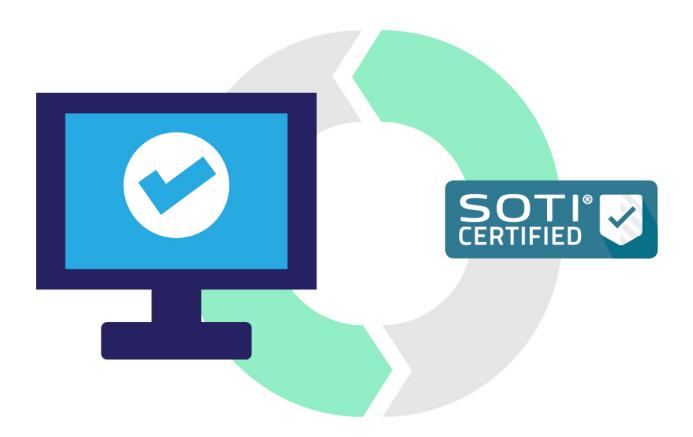

**SOTI Enrollment version** 

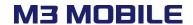

# **Revision**

Release date of version 1.0: May 2020

• Initial distribution

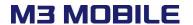

# **Table of Contents**

# **Contents**

| 1. | HOW TO SETUP USING THE STARTUP PC TOOL |                                                     | 4  |
|----|----------------------------------------|-----------------------------------------------------|----|
|    | 1.1                                    | StartUp Admin Login                                 | 4  |
|    | 1.2                                    | Making Profile                                      | 5  |
|    | 1.3                                    | Bypass google Setup Wizard                          | 6  |
|    | 1.4                                    | Disable GMS Package                                 | 7  |
|    | 1.5                                    | Setting Wi-Fi Access Point                          | 8  |
|    | 1.6                                    | File Download and install the mobicontrol           | 9  |
|    | 1.7                                    | File Download 'mcsetup.ini' and copy to root folder | 10 |
|    | 1.8                                    | Enroll a device owner                               | 11 |
|    | 1.9                                    | Export Barcodes                                     | 12 |
| 2. | Set N                                  | NEXT STEP USING STARTUP APP                         | 14 |
|    | 2.1                                    | Device boot                                         | 14 |
|    | 2.2                                    | Wait 20 seconds in Setup Wizard state               | 14 |
|    | 2.3                                    | Read all output StartUp Barcodes                    | 15 |
|    | 2.4                                    | Wait until setup is complete                        | 15 |
|    | 2.5                                    | Run Soti to verify the settings                     | 15 |
| 3. | Reboot/Factory Reset                   |                                                     | 16 |
|    | 3.1                                    | Use the Setting Menu                                | 16 |
|    | 3.2                                    | Use the Hidden Menu                                 | 17 |

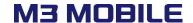

# 1. How to setup using the StartUp PC tool

Please follow the step-by-step settings of StartUp PC as shown below to automatically set the Soti in the factory reset state.

- 1. Bypass google Setup Wizard
- 2. Disable GMS Package
- 3. Setting Wi-Fi Access Point
- 4. File Download and install the mobicontrol
- 5. File Download 'mcsetup.ini' and copy to root folder
- 6. Enroll a device owner

#### 1.1 StartUp Admin Login

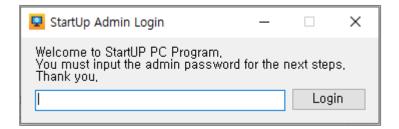

You can start the StartUp PC by entering the password.

The default password is 'mobile'.

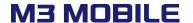

#### 1.2 Making Profile

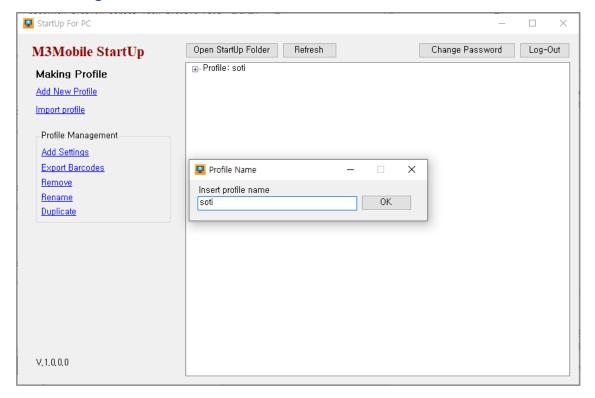

- Add New Profile: Create a profile with the name you want.
   Selecting a generated profile enables Profile Management.
- Add Settings: Add or manage settings for the selected profile.

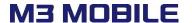

# 1.3 Bypass google Setup Wizard

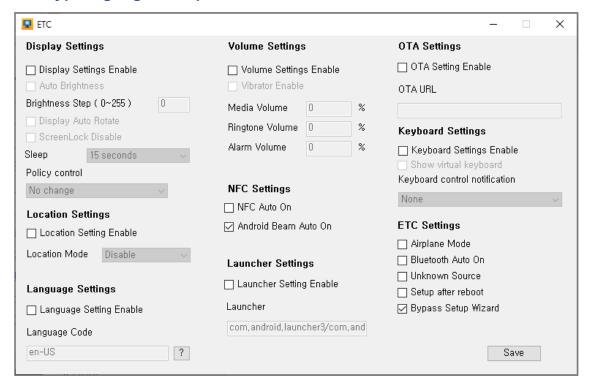

- Add Settings ETC
- Uncheck the Setup after reboot.
- Check Bypass Setup Wizard.

| ETC - Description                       |                                     |  |  |
|-----------------------------------------|-------------------------------------|--|--|
| <display settings=""></display>         | <volume settings=""></volume>       |  |  |
| - Display Settings Enable: Allow        | - Volume Settings Enable: Allows    |  |  |
| Display Setting.                        | Volume Control when reboot.         |  |  |
| - Auto Brightness: Brightness is        | - Vibrator Enable: Enables Vibrator |  |  |
| adjusted by light condition             | when reboot.                        |  |  |
| automatically.                          | - Media Volume: Media Volume can    |  |  |
| - Brightness Step: Adjust Brightness.   | be controlled.                      |  |  |
| - Display Auto Rotate: Automatic        | - Ringtone Volume: Ringtone Volume  |  |  |
| display rotation between portrait and   | can be controlled.                  |  |  |
| landscape.                              | - Alarm Volume: Alarm Volume can be |  |  |
| - ScreenLock Disable: Select to disable | controlled.                         |  |  |
| ScreenLock                              |                                     |  |  |

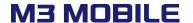

| - NFC Settings: Select whether NFC |  |  |  |  |
|------------------------------------|--|--|--|--|
| and NFC beam will be used          |  |  |  |  |
| - OTA Settings: Set the URL to use |  |  |  |  |
| when running OTA updates remotely. |  |  |  |  |
|                                    |  |  |  |  |
|                                    |  |  |  |  |

- Airplane Mode: Turn on/off the airplane mode.
- Bluetooth Auto on: Bluetooth Auto On when reboot.
  - Unknown source: Select the setting for allowing the unknown sources

#### 1.4 Disable GMS Package

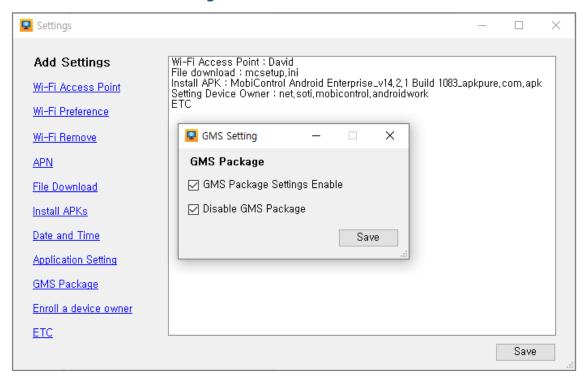

- Add Settings GMS Package
- Check the GMS Package Settings Enable
- Check the Disable GMS Package

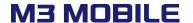

#### 1.5 Setting Wi-Fi Access Point

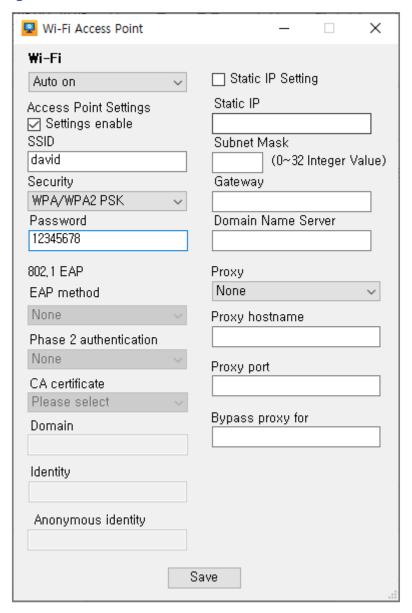

- Settings Wi-Fi Access Point
- Set Wi-Fi to Auto on.
- Check the Settings enable in Access Point Settings
- Configure Wi-Fi suitable for your environment.

#### Wi-Fi Access Point - Description

- Wi-Fi Auto on: Wi-Fi AutoOn when reboot.
- Wi-Fi Settings enable: Select whether to apply the settings.
- SSID: Access to SSID(Be careful of Upper/Lower case letter.)
- Password: : Input PW for the SSID.

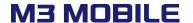

- Static IP Setting: Enable Static IP setting.
- Static IP: Input Static IP address
- Subnet Mask: Input Subnet Mask (0~32)

| Notation | Netmask         |
|----------|-----------------|
| 0        | 0.0.0.0         |
| 8        | 255.0.0.0       |
| 16       | 255.255.0.0     |
| 24       | 255.255.255.0   |
| 25       | 255.255.255.128 |
| 32       | 255.255.255.255 |

- Gateway: Input Gateway address.

Domain Name Server: Input DNS address.

#### 1.6 File Download and install the mobicontrol

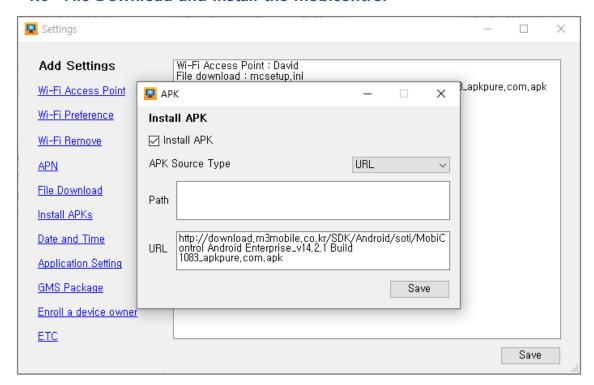

- Settings Install APKs
- Check the Install APK.
- Select the APK Source Type as the URL.
- Enter the file location on the Web server in HTTP format in the URL box.

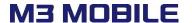

# 1.7 File Download 'mcsetup.ini' and copy to root folder

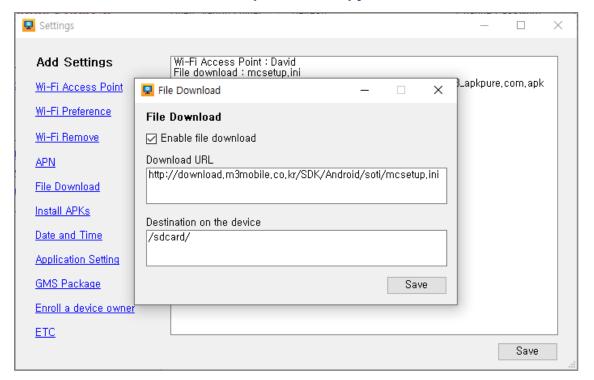

- Settings File Download
- Check the Enable file download.
- Enter the location on the Web server in HTTP format in the Download URL.
- Enter the location where you want to download the file in the Destination on the device.

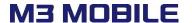

#### 1.8 Enroll a device owner

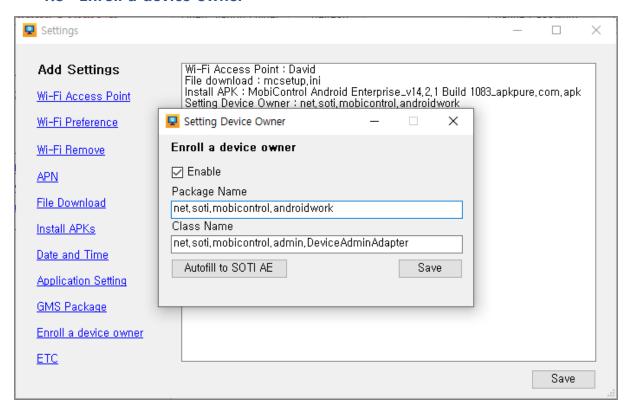

- Settings Enroll a device owner
- Check the Enable
- Enter the Package Name of the Soti.
- Enter the Class Name of Device Admin Adapter.
- Automatic filling is possible with 'Autofill to SOTI AE'.

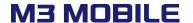

# 1.9 Export Barcodes

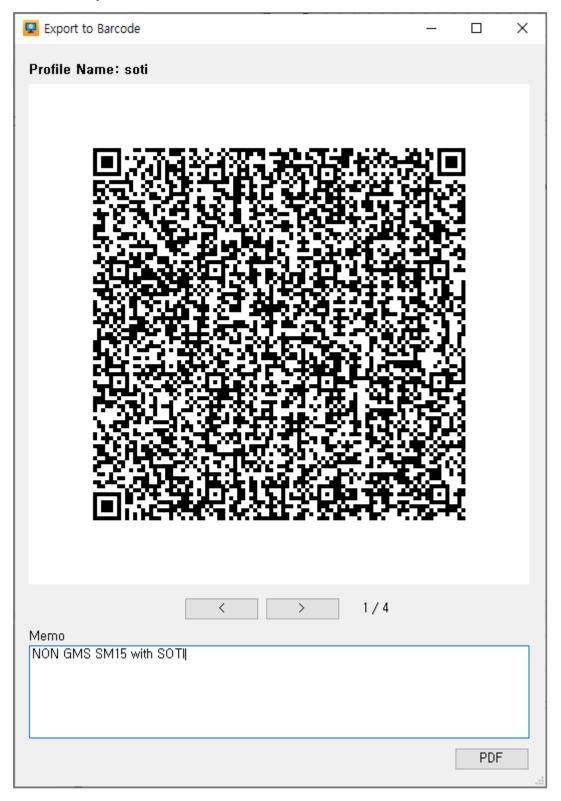

- Profile Management Export Barcodes
- Enter the Memo.
- Click the PDF button to print the Barcodes as PDF.

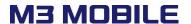

• The PDFs printed are as follows:

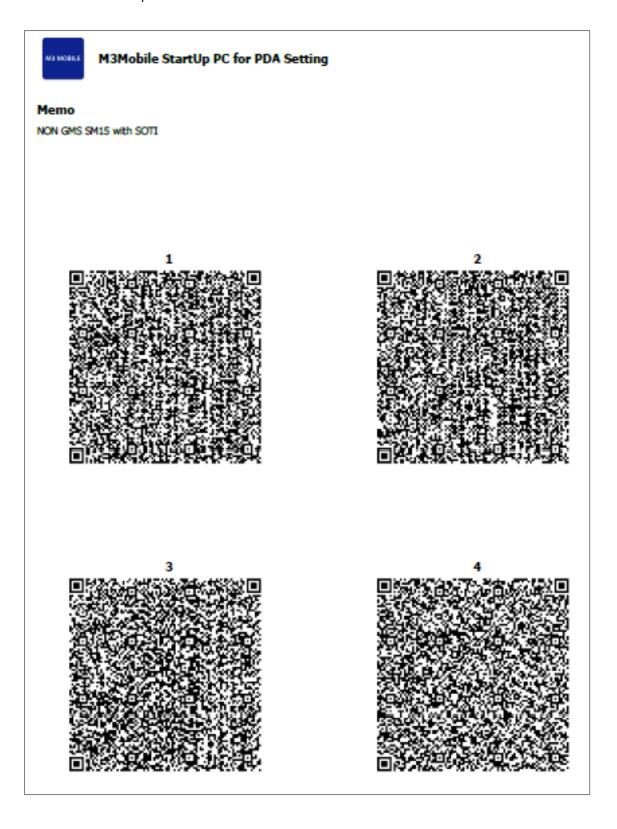

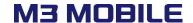

# 2. SET NEXT STEP USING STARTUP APP

How to use StartUp APP for Soti setup on a factory reset state.

#### 2.1 Device boot

Please refer to chapter 3 for the guide for factory reset setting.

# 2.2 Wait 20 seconds in Setup Wizard state

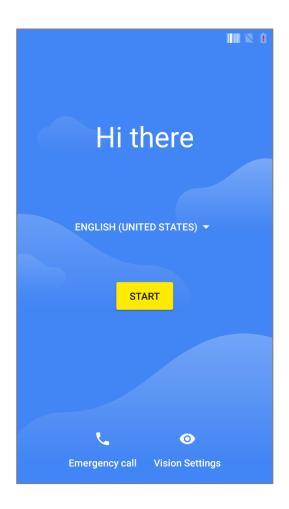

Scanner will be activated for the first 10 seconds and ready to accept Barcodes in the StartUp App for the next 10 seconds.

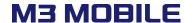

#### 2.3 Read all output StartUp Barcodes

Read StartUp Barcodes in steps 1-9 directly from the Setup Wizard screen in steps 2-2.

## 2.4 Wait until setup is complete

• When you read StartUp Barcodes, you will be connected to Wi-Fi and enter the device's default Launcher screen.

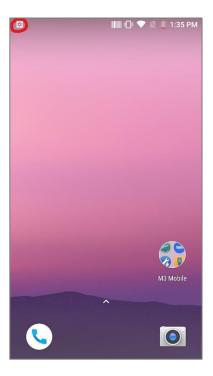

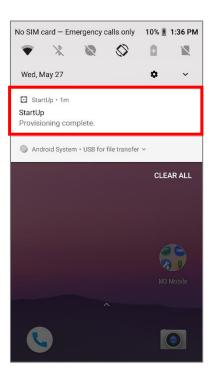

- When you enter the launcher screen, it will be shown as shown above.
- You cannot enter Setting until you are done and be careful not to press the Home button.
- Depending on the network environment, sufficient time is required to download and install mobicontrol.

### 2.5 Run Soti to verify the settings

• Please run the SOTI to determine the setting value.

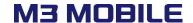

# 3. Reboot/Factory Reset

#### 3.1 Use the Setting Menu

Please navigate to Settings >> System >> Reset Options >> Erase all data(factory reset)
Note. Please remove the Google Account from the Device OS

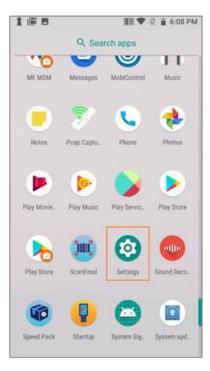

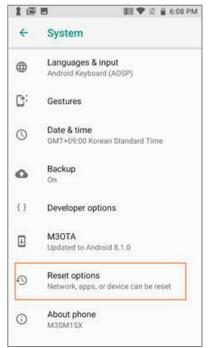

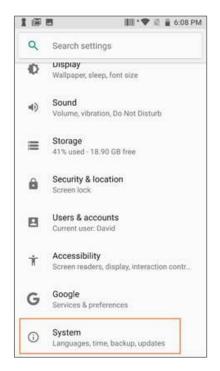

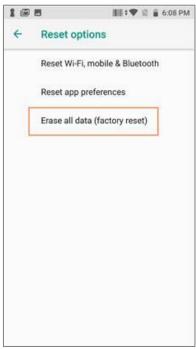

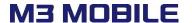

#### 3.2 Use the Hidden Menu

- Power off the device completely by pressing long power button.
- Pressing Volume Up button and press the power button at the same time until you can feel the vibration from the device.
- Then you will see the below Status from the device.
- On this status, please pressing the power button and press the volume up key at the same time until you can see the below image.
- This is the recovery mode.

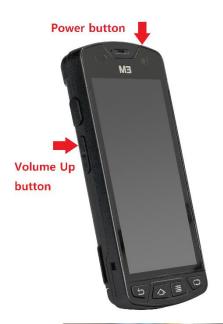

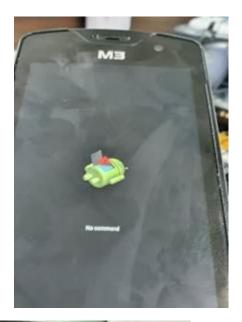

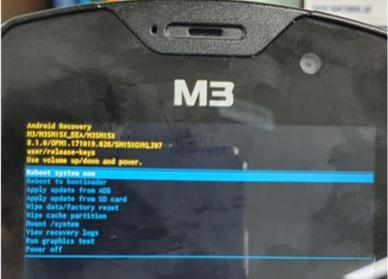